Product FAQ Extension

# **Product FAQ Extension**

by CedCommerce Products Documentation

| 1. Overview                                     | 3    |
|-------------------------------------------------|------|
| 2. Installation of Product FAQ Extension        | 3    |
| 3. Product FAQ Extension Configuration Settings | 3    |
| 4. Help & Support                               | . 15 |

## 1. Overview

Product FAQ (Frequently Asked Question) extension by CedCommerce for Magento 2 offers an interactive opensource interface on the product detail page. The extension allows customers to ask questions related to the product to the store owners with the help of the customer email id. When a question is asked, store owners post replies in the admin panel.

The store owners can view the questions in the admin panel and answer them accordingly. Product FAQ extension is a great way to connect with the target audience and is an excellent tool for building trust between sellers and buyers. Additionally, the extension improves navigation and organic traffic, increasing the store's popularity.

#### Key Features of Product FAQ Extension

- 1. Store owners can view the question posted by the customers in its detail page.
- 2. Store owners can answer the question in the admin panel.
- 3. Notification is sent to the store owner when a question is posted through a customer email.
- 4. Customers will receive emails from the store owners when a question posted by them is answered.

## 2. Installation of Product FAQ Extension

#### To install the extension

- Log in the ftp, and then go to Magento 2 root folder (generally present under the public\_html folder).
- Create a new folder named *code* under the *app* folder; under *code* folder, create a folder named *Ced*. a. Upload or Drag and Drop *app/code/Ced* directory.
  - b. After successfully uploading the directory, the extension will be installed/upgraded.
  - c. Now run the following upgrade command in *cmd*

php bin/magento setup:upgrade php bin/magento setup:di:compile php bin/magento setup:static-content:deploy -f php bin/magento index:reindex php bin/magento cache:flush

### 3. Product FAQ Extension Configuration Settings

For enabling the features of the Product FAQ extension on the Magento 2 store , the admin has to set up the configuration settings.

#### To configure the settings:

- 1. Go to the Admin panel.
- 2. Select the **Product FAQ** option and then click on **Configuration** as pointed by arrow.

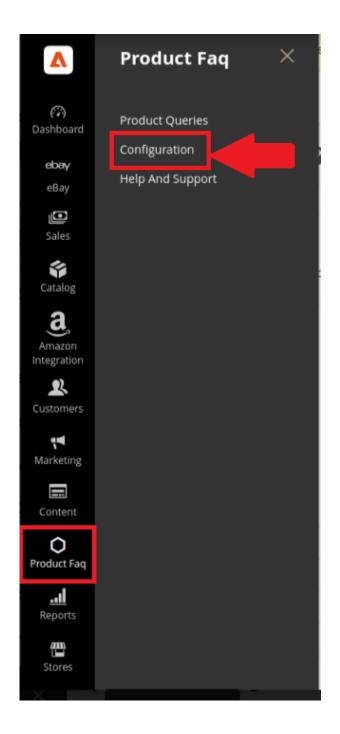

3. After clicking on **Configuration** the following page opens up.

| DASHEGARD             | Configuration              |                         |                                           |                                                                                  |   | Q 📣 💄 admin123 🔹 |
|-----------------------|----------------------------|-------------------------|-------------------------------------------|----------------------------------------------------------------------------------|---|------------------|
| ebay<br>EBAY          | Scope: Default Config • 🚱  |                         |                                           |                                                                                  |   | Save Config      |
| sales<br>M            | CEDCOMMERCE                | Module General Settings |                                           |                                                                                  |   | $\odot$          |
|                       | Cedcommerce FAQ            |                         | Enable / Disable<br>[store view]          | Yes                                                                              | * |                  |
|                       | eBay Configuration         |                         | Show FAQ page on frontend<br>[store view] | Reflection can be see on Product detail page.                                    | • |                  |
| CATALOG               | Integrator                 |                         |                                           | If set Yes, then copy this url and set it in your FAQ link: "cedfaq/query/index" |   |                  |
| AMAZON<br>INTEGRATION | Otto Configuration         |                         |                                           |                                                                                  |   |                  |
|                       | MyDeal Configuration       |                         |                                           |                                                                                  |   |                  |
| MARKETING             | Amazon Configuration       |                         |                                           |                                                                                  |   |                  |
|                       | General Setting            |                         |                                           |                                                                                  |   |                  |
| PRODUCT FAQ           | Delete Order Configuration |                         |                                           |                                                                                  |   |                  |
| E. REPORTS            | Installed Extensions       |                         |                                           |                                                                                  |   |                  |

- 4. From the left grid, choose the **CedCommerce** FAQ option.
- 5. In Module General Setting, there is option to **Enable/Disable**, for enabling the extension select **YES** from the drop down box.
- 6. Save the changes by clicking on **Save Config**, present on the top right side of the page.
- 7. Go back to the dashboard and select Catalog, and then click on Products as pointed by arrow.

| Ŵ                                  | Catalog    | × |
|------------------------------------|------------|---|
| CASHBOARD                          | Products   |   |
| ebay<br>EBAY                       | Categories |   |
| \$<br>SALES                        |            |   |
| MYDEAL                             |            |   |
| INTEGRATION<br>OTTO<br>INTEGRATION |            |   |
| CATALOG                            |            |   |
| amazon<br>INTEGRATION              |            |   |
| CUSTOMERS                          |            |   |
|                                    |            |   |
|                                    |            |   |
| O<br>PRODUCT FAQ                   |            |   |
| REPORTS                            |            |   |

8. On the following page, go to the **admin123** option at the top right side and click "**Customer View**" from the drop-down box.

|                           |                |                 |               | agement and refresh ca | che types. |          |                   |                 |               | System Me                            | isages: 1            |
|---------------------------|----------------|-----------------|---------------|------------------------|------------|----------|-------------------|-----------------|---------------|--------------------------------------|----------------------|
| Products                  |                |                 |               |                        |            |          |                   |                 |               | Account Setting (ac<br>Customer View | admin123<br>Imin123) |
|                           |                |                 |               |                        |            |          |                   |                 |               | Sign Out                             |                      |
|                           |                |                 |               |                        |            |          |                   |                 | ▼ Filters     | Default View 🔸 🏠                     | Columns              |
| Search by keyword Actions |                | Q records found |               |                        |            |          |                   |                 | 20 • per page | e < 1                                | of 1                 |
| • ID 1                    | Thumbnail Name | Туре            | Attribute Set | sku                    | Price      | Quantity | Salable Quantity  | Visibility      | Status        | Websites                             | Acti                 |
| 1                         | vans_tiktok    | Simple Product  | Default       | vans_tiktok            | \$100.00   | 100.0000 | Default Stock: 99 | Catalog, Search | Enabled       | Main Website                         | E                    |
| 2                         | vans           | Simple Product  | Default       | vans                   | \$100.00   | 100.0000 | Default Stock: 97 | Catalog, Search | Enabled       | Main Website                         | Ed                   |
|                           |                |                 |               |                        |            |          |                   |                 |               |                                      |                      |

9. A new page opens from where you can search the product's store by typing its name in the box as shown below . For example store name "vans" is entered, as shown by the arrow.

| O LUMA                                                                                           | <br>vans                 | Q, Y      |  |
|--------------------------------------------------------------------------------------------------|--------------------------|-----------|--|
| Home Page                                                                                        |                          |           |  |
| CMS homepage content goes here.                                                                  |                          |           |  |
|                                                                                                  |                          |           |  |
|                                                                                                  |                          |           |  |
|                                                                                                  |                          |           |  |
|                                                                                                  |                          |           |  |
|                                                                                                  |                          |           |  |
| Search Terms<br>Privacy and Cookie Policy<br>Advanced Search<br>Orders and Returns<br>Contact Us | Enter your email address | Subscribe |  |

- 10. Search results of your store appear on the following page.
- 11. Click on the product you wish to review.

#### Product FAQ Extension

| 🚫 LUMA                                                                                                    |                                                |                         | vans    |           | Q      | )<br>E |
|----------------------------------------------------------------------------------------------------|------------------------------------------------|-------------------------|---------|-----------|--------|--------|
| Home > Search results for: 'vans'<br>Search results f                                                     | or: 'vans'                                     |                         |         |           |        |        |
| Compare Products<br>You have no Items to compare.<br>My Wish List<br>You have no Items in your wish list. | 2 Items<br>Related search terms<br>vans_titkok | NUMBER OF STREET        | Sort By | Relevance | ~      | +      |
|                                                                                                    | vans<br>\$100.00                               | vans_tiktok<br>\$100.00 | Sł      | now 12 v  | per pi | age    |

12. Afterward, a new page opens up; scroll down and click on the **FAQ** section. Then click on **"Ask a Question**", proceed further by typing question in the space provided.

|                                                            |                                                       |     | 0 |  | 1<br>Add t  | to Cart |                   |
|------------------------------------------------------------|-------------------------------------------------------|-----|---|--|-------------|---------|-------------------|
|                                                            |                                                       |     |   |  | ADD TO WISH | H LIST  | II ADD TO COMPARE |
|                                                            |                                                       |     |   |  |             |         |                   |
|                                                            |                                                       |     |   |  |             |         |                   |
|                                                            |                                                       |     |   |  |             |         |                   |
|                                                            |                                                       |     |   |  |             |         |                   |
|                                                            |                                                       |     |   |  |             |         |                   |
|                                                            |                                                       |     |   |  |             |         |                   |
| Details                                                    | Reviews                                               | FAQ |   |  |             |         |                   |
|                                                            |                                                       |     |   |  |             |         |                   |
| Ques: is this s<br>Ans: yes<br>Ques: is this p             | Reviews<br>ize available in 7?<br>product available i | ,   |   |  |             |         |                   |
| Ques: is this s<br>Ans: yes<br>Ques: is this p<br>Ans: yes | ilze available in 7?<br>product available i           | ,   |   |  |             |         |                   |
| Ques: is this s<br>Ans: yes<br>Ques: is this p             | ilze available in 7?<br>product available i           | ,   |   |  |             |         |                   |

13. In case the FAQ panel is not visible on the product page, then you must create the FAQ tab for customers' queries.

13.1. Initially when we create a product then by default a product the design layout setting within the product is set as shown in below screenshot.

| Design                                     |                           |
|--------------------------------------------|---------------------------|
| Theme<br>[store view]                      | Please Select 💌           |
| Layout<br>[store view]                     | Product Full Width        |
| Display Product Options In<br>[store view] | Block after Info Column 💌 |
| Custom Layout Update<br>[store view]       | No update 💌               |

13.2. The product details visible in the frontend is displayed without tabs, as shown in the screenshot below.

|                              | test<br>Be the first to review this product<br>\$100.00 | IN STOCK<br>SKUR: test |
|------------------------------|---------------------------------------------------------|------------------------|
|                              | Qty 1 Add to Cart Add to Cart Add to Cart Add to Cart   | OMPARE                 |
|                              |                                                         |                        |
| Reviews<br>You're reviewing: |                                                         |                        |
| Nickname *                   |                                                         |                        |
| Review *                     |                                                         |                        |

13.3. In order to make tabs visible in the frontend, we have to change the design setting before saving the product details. A message on the new page stating, "You saved the product."

13.4. On the same page, scroll down and select **design**; a drop-down box opens; enter the required specification for the requisite setting, as shown in the screenshot.

Design

| Theme<br>[store view]                      | Please Select 🔻     |
|--------------------------------------------|---------------------|
| Layout<br>[store view]                     | No layout updates 🔹 |
| Display Product Options In<br>[store view] | Product Info Column |
| Custom Layout Update<br>[store view]       | No update 💌         |

13.5. Save the changes, go to cache management and then cache flush.

13.6. Go to the product detail page and then check the product in the frontend. The product details, along with the FAQ tabs, are visible on the page to address the queries of customers.

|                                              |                                | test<br>Be the first to review this p | aroduct           |                        |
|----------------------------------------------|--------------------------------|---------------------------------------|-------------------|------------------------|
|                                              |                                | \$100.00                              |                   | IN STOCK<br>SKU#: test |
|                                              |                                | Qty<br>1<br>Add to Cart               |                   |                        |
|                                              |                                | V ADD TO WISH LIST                    | JI ADD TO COMPARE |                        |
|                                              |                                |                                       |                   |                        |
| ieviews FAQ                                  |                                |                                       |                   |                        |
| io FAQ found for the produ<br>Ask a Question | et. You can ask your question: |                                       |                   |                        |
|                                              |                                |                                       |                   |                        |

14. After typing your query, click on "ASK."

|                                                                                                    | Add to Cart<br>♥ ADD TO WISH LIST II ADD TO COMPARE |
|----------------------------------------------------------------------------------------------------|-----------------------------------------------------|
| Details Reviews FAQ                                                                                                    |                                                     |
| Ques: is this size available in 7?<br>Ans: yes<br>Ques: is this product available in black color?<br>Ans: yes<br>Ask a Question<br>Do wireless ear phone have low sound quality?<br>Ask |                                                     |

15. A message will appear stating that "Hurray! Your query has been submitted successfully" as shown by the arrow.

|                                                                                                    |   | 1<br>Add to Cart   |                    |
|----------------------------------------------------------------------------------------------------|---|--------------------|--------------------|
|                                                                                                    |   | 🏶 ADD TO WISH LIST | .II ADD TO COMPARE |
|                                                                                                    |   |                    |                    |
|                                                                                                    |   |                    |                    |
| Details Reviews FAQ                                                                                           |   |                    |                    |
| Ques: is this size available in 7?<br>Ans: yes<br>Ques: is this product available in black color?<br>Ans: yes | 2 |                    |                    |
| Ask a Question<br>Hurrahl Your query is subitted successfully.                                                | ] |                    |                    |
|                                                                                                    |   |                    |                    |

16. After successfully submitting the query, move back to the **Admin** panel , go to **Product FAQ**, and then click on **Product Queries**.

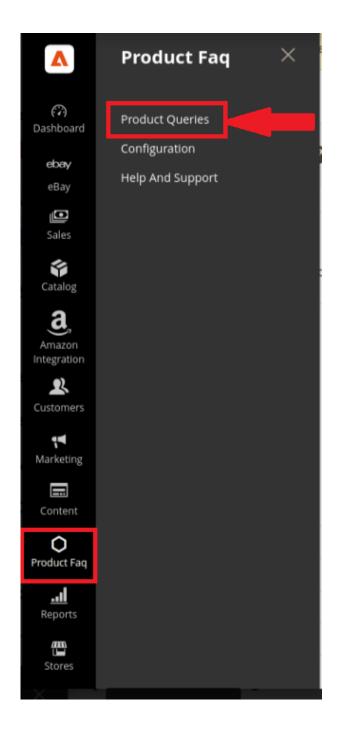

17. A new page opens where you can view your query listed (as shown by arrow).

| DASHBOARD             | Mar    | nage Quer | ies             |                                    | ۹ 🍋                                                                         | 💄 admin123 🔹             |
|-----------------------|--------|-----------|-----------------|------------------------------------|-----------------------------------------------------------------------------|--------------------------|
| ebay<br>EBAY          |        |           |                 |                                    | Add Pro                                                                     | oduct Query              |
| \$<br>SALES           |        |           |                 |                                    | ▼Filters 		 ◆ Default View •                                                | 🖨 Columns 🖌              |
| MYDEAL<br>INTEGRATION | Action | ns        | 4 records found |                                    | 20 • per page <                                                             | 1 of 1 >                 |
|                       |        | ID Į      | Product Name    | Query Reply                        | Product Query                                                               | Actions<br>(Edit/Delete) |
| CATALOG               |        | 1         | vans            | yes                                | is this size available in 7?                                                | Select 🔹                 |
| a.<br>AMAZON          |        | 2         | vans            | yes                                | is this product available in black color?                                   | Select 💌                 |
| AMAZON                |        | 3         | vans            | yes this product is good for ears. | Is this product good for ears?                                              | Select 💌                 |
| CUSTOMERS             |        | 4         | vans            |                                    | Do wireless ear phone have low sound quality? New Query has been generated. | Select 👻                 |
|                       |        |           |                 |                                    |                                                                             |                          |

- 18. On the right side of the generated query, click on the **View** option; a drop-down box will appear with two options: **Edit** and **Delete**.
- 19. Click on **Edit**, and move on to the next page.

| M         | ana    | age Quer         | les                        |                                   |                                               |                                                | admin123                                           |
|-----------|--------|------------------|----------------------------|-----------------------------------|-----------------------------------------------|------------------------------------------------|----------------------------------------------------|
| Ac        | ctions |                  | • 4 re                     | cords found                       |                                               | Tilters     Default View       20     per page | Columns                                            |
| . 🗆       | •      |                  | Product Name               | Query Reply                       | Product Query                                 |                                                | Actions<br>(Edit/Delet                             |
|           |        | 1                | vans                       | yes                               | is this size available in 7?                  |                                                | Select 🔻                                           |
|           |        | 2                | vans                       | yes                               | is this product available in black color?     |                                                | Select +                                           |
|           |        | 3                | vans                       | yes this product is good for ears | Is this product good for ears?                |                                                | Select •                                           |
|           |        | 4                | vans                       |                                   | Do wireless ear phone have low sound quality? |                                                | Select 🔺                                           |
|           |        |                  |                            |                                   |                                               |                                                | Delete                                             |
| <b>()</b> | Сору   | right © 2023 Mag | ento Commerce Inc. All rig | hts reserved.                     |                                               |                                                | <b>Aagento</b> ver. 2.<br>Ilicy   <u>Report ar</u> |

20. An **FAQ Form** will appear write answer to the query, and save your reply by clicking on the **Save** option on the top right side of the page.

| DASHBOARD             | vans        |                                               | ۹                                                     | 📫 🕹 admin123 🔹 |
|-----------------------|-------------|-----------------------------------------------|-------------------------------------------------------|----------------|
| ebay<br>EBAY          |             |                                               | ← Back                                                | Delete Save    |
| \$<br>SALES           | FAQ Form    |                                               |                                                       |                |
| MYDEAL<br>INTEGRATION | Question    | Do wireless ear phone have low sound quality? |                                                       |                |
|                       | Answer      | No, the headphone has premium sound quality.  | Here you can write<br>answer for the qu<br>generated. |                |
|                       | Product SKU | vans •                                        | generated.                                            | -              |

21. Get back to the **Manage Queries** page, here you can view the response to the query with a message "Query saved successfully."

| Mai   | nage Que         | ries                 |                    |                                               | Q 📫 🕹 admin123                      |
|-------|------------------|----------------------|--------------------|-----------------------------------------------|-------------------------------------|
|       |                  |                      |                    |                                               | Add Product Query                   |
| ~     | Query Saved Suc  | cessfully            |                    |                                               |                                     |
|       |                  |                      |                    | <b>T</b> Filters                              | 📀 Default View 🔹 🗱 Columns          |
| Actio | ons              | 4 records for        | und                | 20 • per p                                    | Nage < 1 of 1                       |
|       |                  |                      |                    |                                               |                                     |
|       | I ID I           | Product Name         | Query Reply        | Product Query                                 | Actions                             |
|       | ID ↓             | Product Name<br>vans | Query Reply<br>395 |                                               |                                     |
|       | 1 ID 1           |                      |                    | Product Query                                 | Actions<br>(Edit/Delete             |
|       | 1 ID 4<br>1<br>2 | vans                 | yes                | Product Query<br>Is this size available in 7? | Actions<br>(Edit/Deletr<br>Select * |

22. Question and answer is successfully posted in the **FAQ section** of the product, enclosed in a square bracket.

|                                                                                                    | Qty 1 Add to Cart                  |
|----------------------------------------------------------------------------------------------------|------------------------------------|
|                                                                                                    | ADD TO WISH LIST .I ADD TO COMPARE |
|                                                                                                    |                                    |
|                                                                                                    |                                    |
| Details Reviews FAQ                                                                                                    |                                    |
| Ques: is this size available in 7?         Ans: yes         Ques: is this product available in black color?         Ans: yes         Ques: is this product good for ears?         Ans: ves this product is good for ears.         Ques: Do wrieless ear phone have low sound quality?         Ans: No, wireless ear phone have good sound quality. |                                    |
| Ans: No, wireless ear phones have good sound quality. Ask a Question                                                                                                    |                                    |

23. There is an option for "Showing FAQ page on frontend" select YES, copy this url, and set it in the FAQ link: "<magento-base-url>/cedfaq/query/index."

#### Product FAQ Extension

| Configuration              |                                  |                                                                                      |   | Q | <b>#0</b> 1 | admin123 |
|----------------------------|----------------------------------|--------------------------------------------------------------------------------------|---|---|-------------|----------|
| Scope: Default Config •    |                                  |                                                                                      |   |   | Save        | Config   |
| CEDCOMMERCE                | Module General Settings          |                                                                                      |   |   |             | 6        |
| Cedcommerce FAQ            | Enable / Disable<br>[store view] | Yes                                                                                  | • |   |             |          |
| eBay Configuration         | Show FAQ page on frontend        | Reflection can be see on Product detail page.                                        |   |   |             |          |
| Integrator                 | [store view]                     | Yes If set Yes, then copy this url and set it in your FAQ link: "cedfaq/query/index" | • |   |             |          |
| Otto Configuration         |                                  |                                                                                      |   |   |             |          |
| MyDeal Configuration       |                                  |                                                                                      |   |   |             |          |
| Amazon Configuration       |                                  |                                                                                      |   |   |             |          |
| General Setting            |                                  |                                                                                      |   |   |             |          |
| Delete Order Configuration |                                  |                                                                                      |   |   |             |          |
| Installed Extensions       |                                  |                                                                                      |   |   |             |          |
| GENERAL ~                  |                                  |                                                                                      |   |   |             |          |

24. The FAQ link will create a separate FAQ page with all the questions and answers listed in sequence.

| C LUMA                                                                                                    | Search entire store here | ् <b>)</b> |                                                                      |
|----------------------------------------------------------------------------------------------------|--------------------------|------------|----------------------------------------------------------------------|
| FAQ                                                                                                    |                          |            |                                                                      |
| Ques: Product Name: vans - is this size available in 7?                                                                           |                          |            |                                                                      |
| Ques: Product Name: vans - is this product available in black color?                                                              |                          |            |                                                                      |
| Ques: Product Name: vans - Is this product good for ears?<br>Ans: yes this product is good for ears.                              |                          |            |                                                                      |
| Ques: Product Name: vans - Do wireless ear phone have low sound quality?<br>Ans: No, wireless ear phones have good sound quality. |                          | -          | Question and answer<br>appear in different<br>in different FAQ page. |

## 4. Help & Support

#### To view help & support section,

- 1. Go to the **Admin** panel.
- 2. On the left navigation bar, click the **Product FAQ**.
- 3. Click on Help & Support.

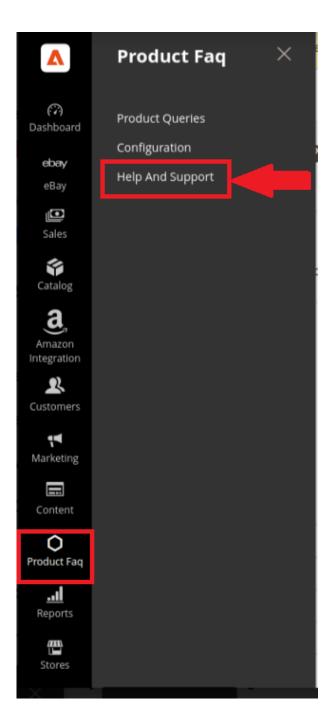

#### 4. CedCommerce Support

- 1. Click CedCommerce Support and avail help and support from our competent team.
- 2. Click Product FAQ Extension Knowledge Base and you will be navigated to our product page

#### 5. Documentation

1. Click on Documentation.

2. On clicking the **Product FAQ Extension User Guide By CedCommerce**, user will be navigated to the guide/document for enabling the extension.

#### 6. Connect with us through the following available mediums.

1. Click Contact Us via Below Available Mediums and the section will expand as:

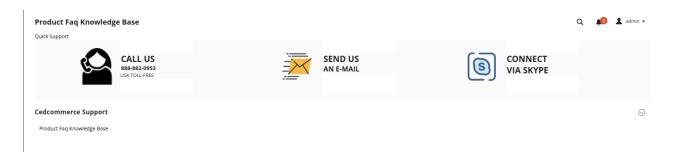

2. In the "**Contact Us**" section you can connect with us through the three different mediums mentioned below:

- 3. Click "**Call Us**" and instantly connect with us via a call to get solutions for your query.
- 4. Click on the "Send an E-mail" option, and your mailbox will open, mail your question to us.
- 5. Click " Connect via Skype," and you will stay connected 24x7 with our team.